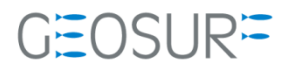

 $\mathbb{R}^n$ 

## **SP80 ファームウェア更新方法**

本書は、2019/09/30 に発生しました Glonass 受信不具合対策のためのファームウェア更新方法を記述したものです。

1 **ファームウェア更新に関する問い合わせ先**

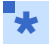

● ファームウェアを更新すると、受信機内部の設定内容が消えてしまいます。再設定を行うツールが手元に ない場合は、ファームウェアの更新を行う前に[販売店]もしくは[ジオサーフ]までご連絡ください。

- ファームウェアの更新に関する問い合わせ先
	- ◆ ジオサーフ株式会社
	- **◇ 担当 西川 (technical\_support@geosurf.net)**

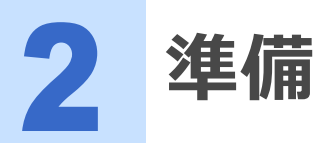

ファームウェアの更新に際して以下のツールおよび設備が必要になります。

## 表 2-1 SP80のファームウェア更新に必要な機材

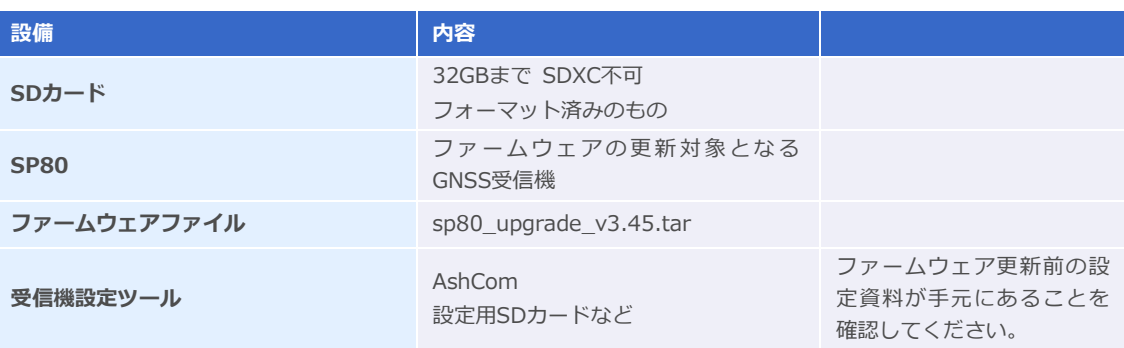

3 **SP80ファームウェア更新手順**

1 **ファームウェアを更新すると、対象となる受信機の設定が消えてしまいます。設定内容を保存する必 要がある場合は、ファームウェアを更新する前に設定内容が記録として残っていることを確認してく ださい。またセットアップ可能な装置が手元にあるかどうか確認してください。もし、資料が手元に ない場合は、ファームウェアのアップデート作業は中断して、販売店およびジオサーフまでご連絡く ださい。**

● 設定資料とは、例えば基準局として運用している場合は、基準局座標や補正情報配信フォーマットと送信 間隔。移動局であればNMEA出力のメッセージ内容と更新レートなどです。  $\star$ 

⚫ ジオサーフから設定用SDカードをお渡ししている場合は、そのカードを使用して復旧が可能です。[\[4.](#page-5-0) 設 定復旧用SD[カードによる](#page-5-0)SP80再設定]を参照してください。  $\star$ 

- 2 **SP80を準備します。バッテリ残量が50%以下のものは使用しないでください。**
- 3 **SDカードに最新のファームウェア[sp80\_upgrade\_v3.45.tar]を貼り付けます。SDカードには tarファイル以外は置かないでください。**
- 32GBまでのSDHC、もしくは標準SDカードをご利用ください。SDXCカードはサポートしていません。 \*
	- 4 **SP80にSDカードを挿入します。図[3-1](#page-3-0) [13]**

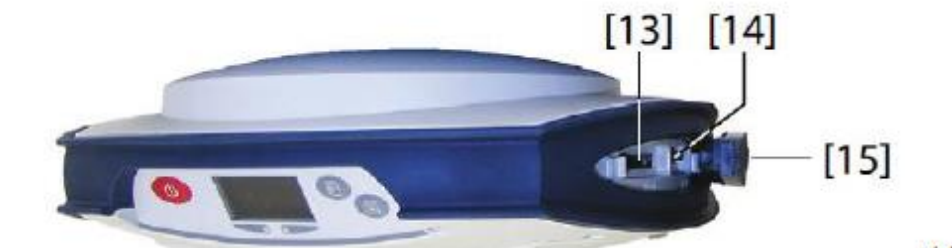

〈右側面〉

| 番号 | 内容           |
|----|--------------|
| 13 | SDカードスロット    |
| 14 | SIMカードスロット   |
| 15 | ラバーフラッププロテクタ |

<span id="page-3-0"></span>図 3-1 SP80 SDカードスロット

5 **<sup>+</sup>同時押し(図[3-2](#page-4-0)の[1]と[7])で、5秒間ほど押し続けて電源を入れます。**

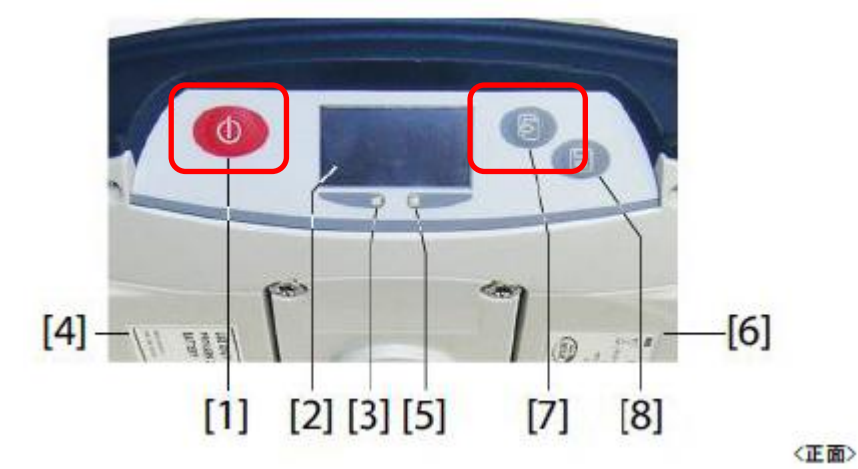

図 3-2 電源ボタンとスクロールキーの同時押し

## <span id="page-4-0"></span>6 **自動的にアップデートが開始されます。10分ほどかかります。**

- アップデートに失敗する場合は、SDカードを交換するか、WindowsOSに付属のフォーマットツールでは なく、以下のリンクにあるSDFormatterツールでSDカードの上書きフォーマットしてください。 [https://www.sdcard.org/jp/downloads/formatter\\_4/](https://www.sdcard.org/jp/downloads/formatter_4/)  $\star$
- 7 **以上でファームウェアの更新作業は終了です。受信機の設定は初期化されてしまっているので、再設 定作業を実施してください。**

<span id="page-5-0"></span>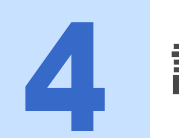

**設定復旧用SDカードによるSP80再設定**

- **復旧用SDカードがある場合は、ファームウェア更新後に再設定をかけることができます。**
- **SP80の電源を切ります。**
- **[SP80設定用SDカード]を挿入します。**

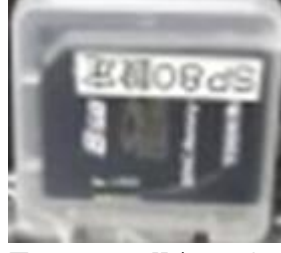

図 4-1 SP80設定用SDカード

- **SP80の電源を入れます。**
- **フロントパネルに[Upload Script]という表示が出ます。 ボタン(図4-2 [8])を押します。**

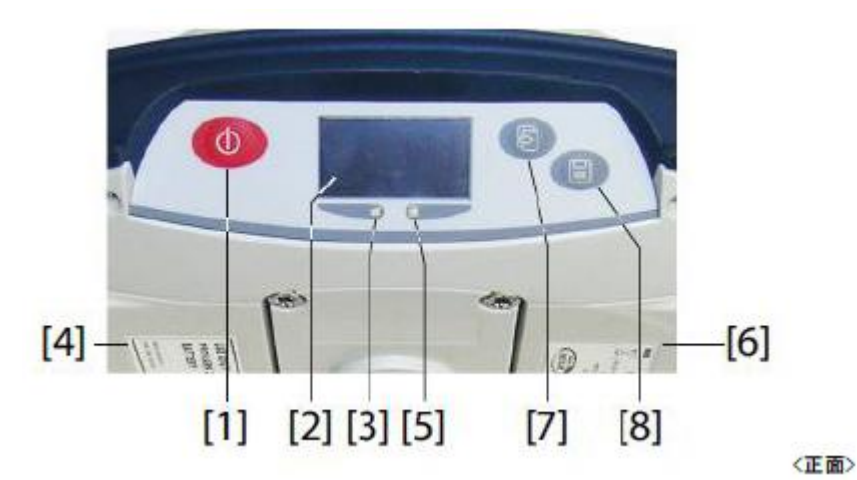

図 4-2 設定開始ボタン

 **コマンドによる再設定が開始されます。設定には3分ほどかかります。すぐに設定が完了してしまっ た場合は、失敗しています。一度SDカードを外して、もう一度差し込んで手順4からやり直してくだ さい。**

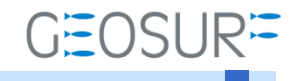

## SP80 ファームウェア更新方法

2019年10月11日 第2版

ジオサーフ株式会社

〒106-0047 東京都港区南麻布2-11-10 OJビル5F TEL:03-5419-3761 FAX:03-5419-3762 https://www.geosurf.net/ info@geosurf.net